## How and What you can do with a PDF file for a PC

- 1- Move Mouse over any hyper-link shown after the prefix displaying "E" and LEFT MOUSE BUTTON click on it to open it
- 2- Or you can move your mouse over any of the hyper-links shown and do a **RIGHT MOUSE CLICK** on it and you will be presented with a dialog box with several options such as seen below:

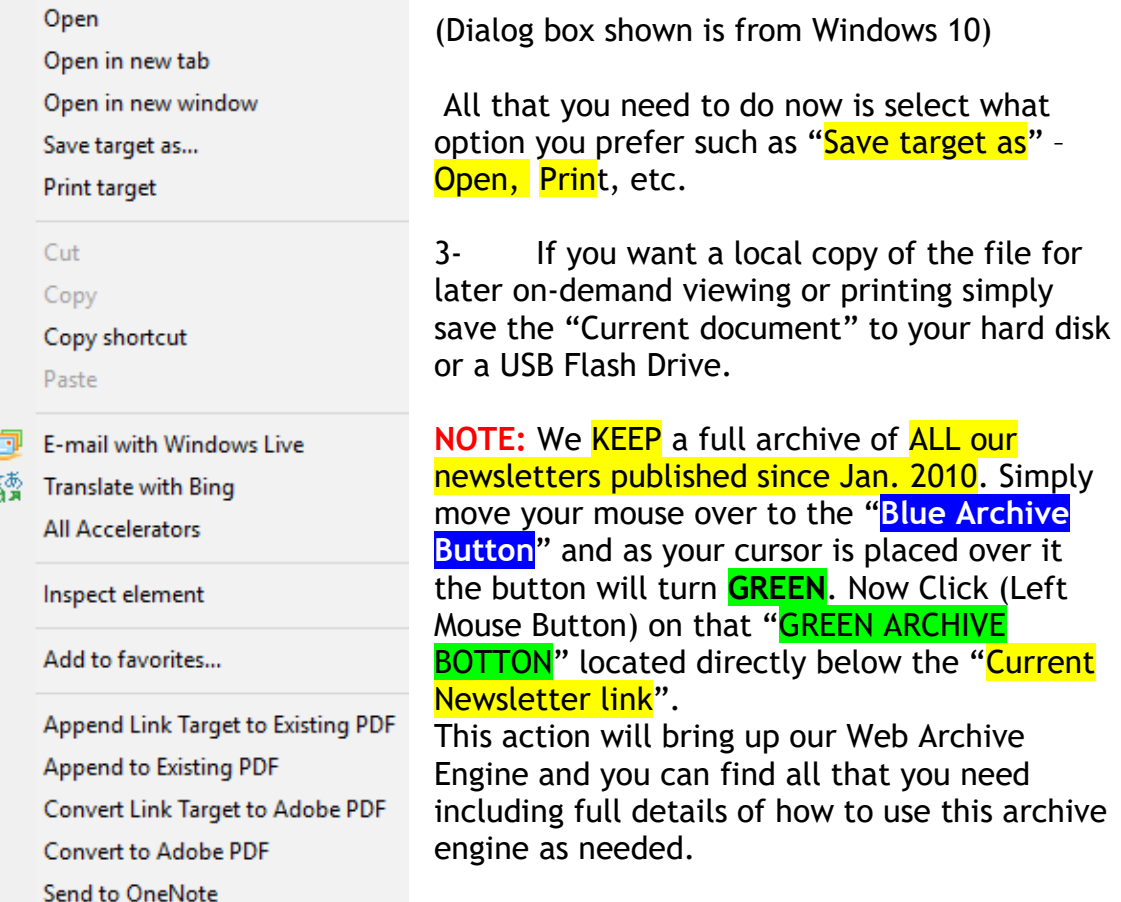